# *Groepe ('Groups')*

# **Waarvoor groepe nuttig is:**

- as 'n dosente 'n kursus vir verskeie klasse aanbied en filters wil opstel sodat die aktiwiteite en punteboek slegs een klas op 'n keer vertoon
- as 'n dosent 'n kursus saam met ander dosente aanbied en filters wil opstel sodat die aktiwiteite en punteboek nie die studente in kollegas se klas(se) vertoon nie
- as 'n dosente 'n bepaalde aktiwiteit of bron vir net een klas of een groep gebruikers wil beskikbaar stel, en nie wil hê ander moet dit kan sien nie

## **Groepe op verskillende vlakke**

Groepe of groeperings kan op twee vlakke gebruik word.

- **Op kursusvlak:** Die groepmodus wat op kursusvlak gekies word, geld by verstek vir alle aktiwiteite in daardie kursus waaroor daar keuses gemaak kan word. As jy groepe wil gebruik, moet jy eers 'n groepmodus opstel. Doen dit by 'Administration > Course administration > Edit settings'.
- **Op aktiwiteitsvlak:** As 'n bepaalde aktiwiteit groepe kan hanteer, kan 'n mens ook die groepmodus spesifiek vir daardie aktiwiteit opstel. As 'Yes' by 'Force group mode' vir die kursus gekies is, sal die opsie om die  $\overline{\mathcal{C}}$  Groups groepmodus vir afsonderlike aktiwiteite op te stel, nie Group mode  $\circledcirc$  Separate groups  $\bullet$ Force group mode @ No v beskikbaar wees nie. As 'No' gekies is, kan die dosent Default grouping None v wel die groepmodus verander.
- **Stap 1:** Klik op die module waarin jy wil werk.
- **Stap 2:** Kyk by 'Administration', links op die skerm. Klik op 'Users' en dan op 'Groups'.

## **'Group mode'**

Daar is drie modi vir groepe:

- **'No groups':** Daar is geen subgroeperings nie; almal behoort tot een groot gemeenskap.
- **'Separate groups':** Die lede van elke groep het insae slegs in hulle eie groep; die

ander groepe word nie vertoon nie.

**Geen deel van hierdie dokument mag gereproduseer of versprei word in enige vorm of op enige manier, of gestoor word in 'n databasis of herwinning stelsel sonder die vooraf skriftelike toestemming van die Sentrum vir Leertegnologieë, Universiteit Stellenbosch, nie.**

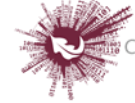

 **'Visible groups':** Die lede van elke groep werk in hulle eie groep, maar het ook insae in die ander groepe.

As 'Separate groups' of 'Visible groups' op die kieslys vir 'n werkstuk afgemerk is, kan die dosent 'n filter opstel om die werk van studente uit slegs 'n sekere groep te sien. In die geval van 'Visible groups' kan studente sien watter ander groepe met dieselfde aktiwiteite as hulle besig is; met 'Separate groups' weet hulle dit nie.

# **Hoe om 'n groep te skep**

- Maak 'Administration > Course administration > Users > Groups' oop en klik op 'Create group'.
- Vul die 'Name'- en, as jy wil, die 'Description'-veld vir die groep in (dit sal boaan die lys groeplede op die bladsy vir deelnemers vertoon word), asook ['n](https://docs.moodle.org/27/en/Enrolment_key)  [inskrywingsleutel](https://docs.moodle.org/27/en/Enrolment_key) en -ikoon (dit sal op die bladsy vir deelnemers en langs forumplasings vertoon word).
- Klik op 'Save changes'.
- Merk die groep waarby jy deelnemers wil voeg en klik dan op 'Add/remove users'.
- Merk op die 'Potential members'-lys die gebruikers wat jy by die groep wil voeg. Gebruik die Crtl-sleutel om verskeie gebruikers tegelyk te merk.
- Klik op 'Add' om die gemerkte gebruikers by die groep te voeg.

As jy wil, verskaf 'n ID-nommer vir die groep ('n gevorderde opsie) om die groep van eksterne stelsels te onderskei. Die groep se ID-nommer sal nêrens op die webblad vertoon word nie. Alle groepe binne 'n kursus moet hulle eie ID-nommer kry. 'n Mens kan dus nie 'n groep met dieselfde ID-nommer as 'n ander groep skep nie.

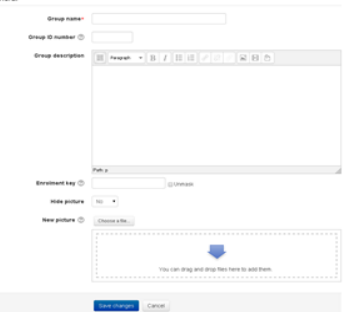

# **Laat die stelsel vanself 'n groep skep**

Om die stelsel op te stel sodat dit vanself groepe skep, gaan na 'Administration > Course administration > Users > Groups' en klik op 'Auto-create groups'. Klik op 'Expand all' regs boaan om al die beskikbare opsies te sien.

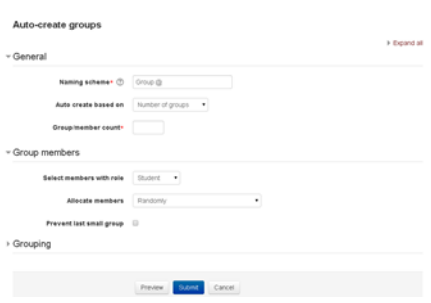

**Geen deel van hierdie dokument mag gereproduseer of versprei word in enige vorm of op enige manier, of gestoor word in 'n databasis of herwinning stelsel sonder die vooraf skriftelike toestemming van die Sentrum vir Leertegnologieë, Universiteit Stellenbosch, nie.**

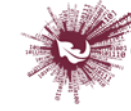

# **Algemeen**

'n Mens kan die stelsel opstel om vanself name te genereer. Opeenvolgende syfers vervang die #-simbool, en letters vervang die @-simbool.

**Byvoorbeeld:**

- **'Group @' sal 'n groep met name op die patroon 'Groep A', 'Groep B', 'Groep C' ... oplewer.**
- **'Group #' sal 'n groep met name op die patroon 'Groep 1', 'Groep 2', 'Groep 3' ... oplewer. Nuwe groepe kan volgens twee soorte kriteria geskep word:**
- **'Number of groups' of**
- **'Group member count'**

As die aantal groeplede die gestelde kriterium is, sal 'Prevent last small group' sorg dat bykomende lede by 'n bestaande groep gevoeg word eerder as dat 'n nuwe groep met minder as x aantal lede geskep word. Klik op 'Show more' as jy hierdie opsie wil kies.

## **'Group members'**

By 'Select members from' kan jy kies of persone se rol ('role') of kohort ('cohort') die kriterium is. 'Specify' en 'Group/member count' gaan hand aan hand. 'Select members from cohort' lewer 'n lys op van alle kohorte waartoe gebruikers behoort wat vir die betrokke kursus ingeskryf is. Die syfer tussen hakies is die aantal gebruikers uit daardie kohort wat vir die kursus ingeskryf is.

# **'Grouping'**

'Create in grouping' en 'Grouping name' maak dit moontlik om 'n nuwe groepering te skep waaronder die nuwe groepe wat die stelsel vanself gaan skep, sal ressorteer. 'n Mens kan kyk hoe groepe daar uitsien voordat jy dit finaal skep.

## **'Groups and enrol plugins'**

As groep vanself – met behulp van inskrywings-inpropprogramme soos IMS Enterprise – geskep word, kan die lede nie met die hand van die inskrywingslys verwyder word op die kursus se 'Groups'-skerm nie. Dit moet via die inpropprogram gedoen word. Let ook op dat, wanneer die lys groeplede aan so 'n inpropprogram behoort, inligting onderaan 'n lid se naam op die 'Groups'-skerm vertoon word.

## **'Groups overview'**

'n Oorsig oor groepe en groeperings is beskikbaar via die 'Overview'-oortjie

(by 'Administration > Course administration > Users > Groups')

**Geen deel van hierdie dokument mag gereproduseer of versprei word in enige vorm of op enige manier, of gestoor word in 'n databasis of herwinning stelsel sonder die vooraf skriftelike toestemming van die Sentrum vir Leertegnologieë, Universiteit Stellenbosch, nie.**

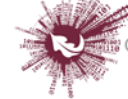